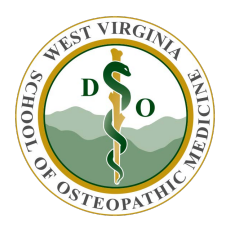

WVSOM IT Department B-Line Access

## **If you have a WVSOM supplied laptop**

- 1. Ensure you are connected to the campus VPN [\(https://www.wvsom.edu/sites/default/files/u203/VPN\\_Any\\_Connect.pdf\)](https://www.wvsom.edu/sites/default/files/u203/VPN_Any_Connect.pdf).
- 2. Use Google Chrome to access B-Line [\(https://central1.wvsom.edu\)](https://central1.wvsom.edu/).
- 3. If you get this error. Click on the puzzle piece with the red X. Click manage.

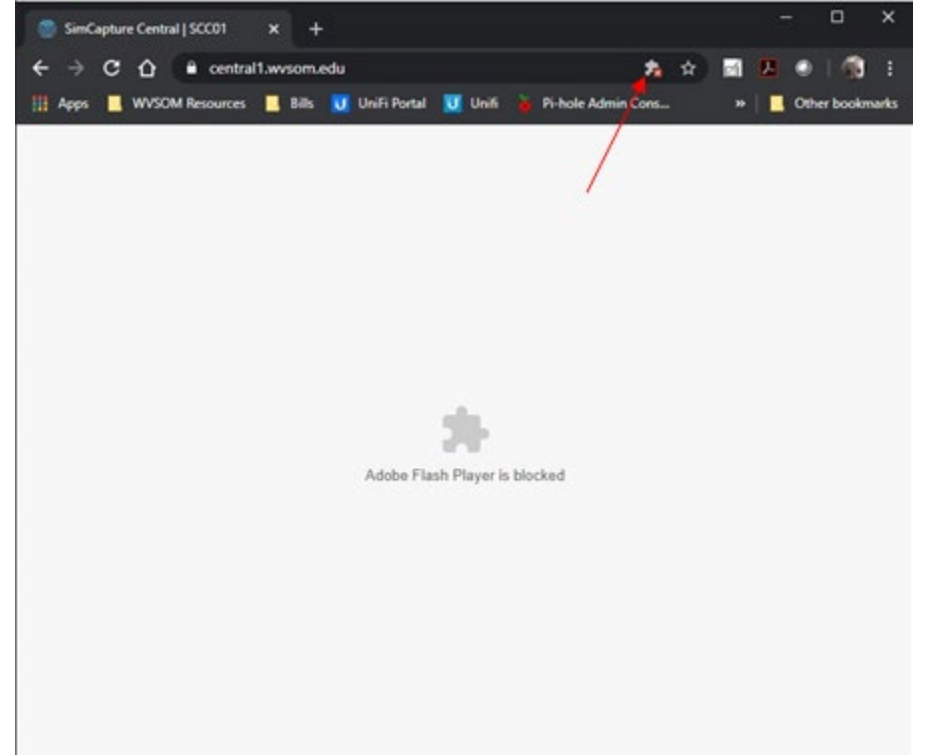

4. Then click on the slider. Then close the settings tab.

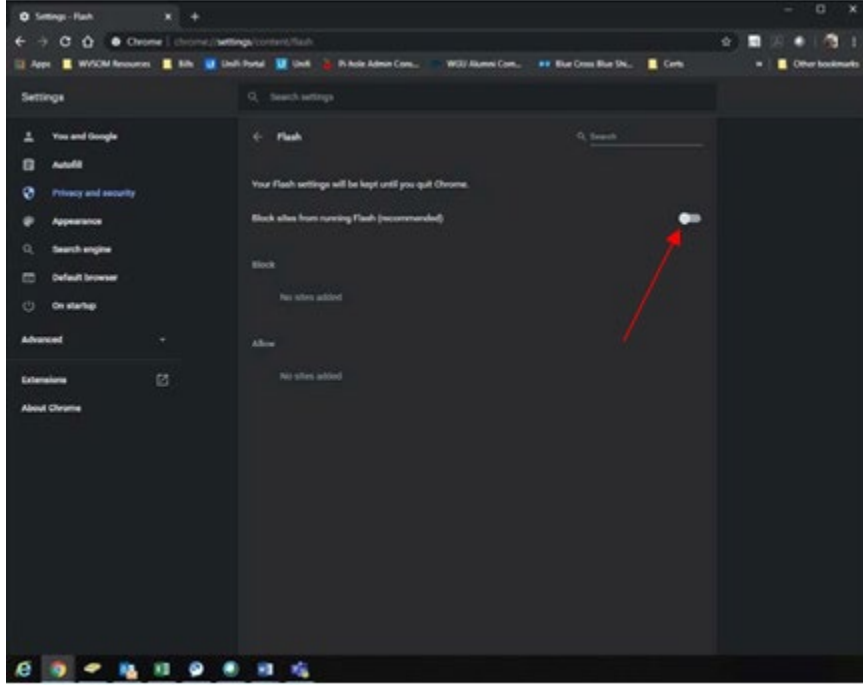

5. Now click the puzzle piece in the center then allow.

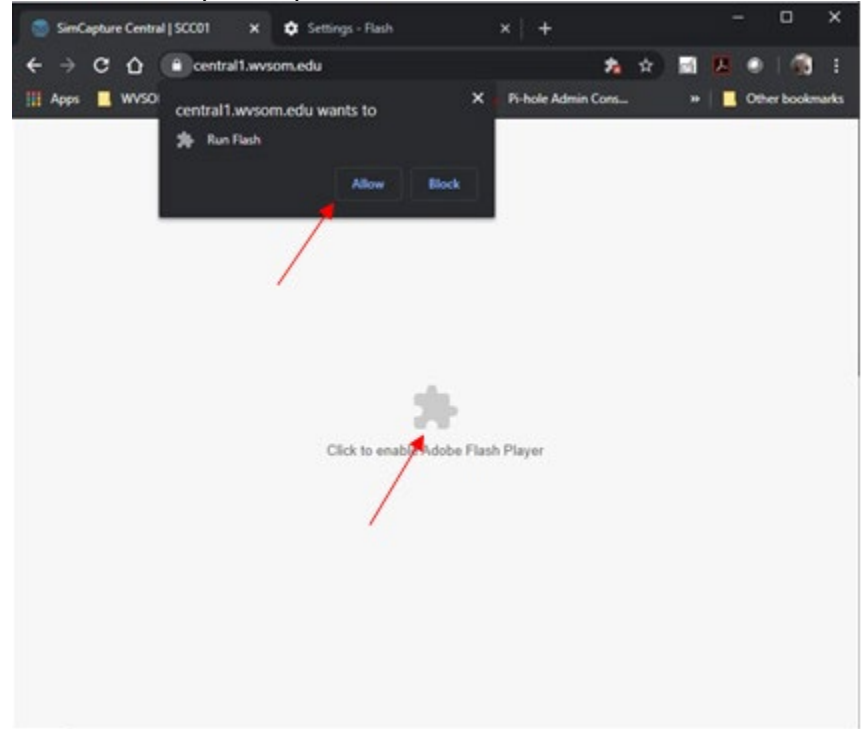

6. You will now be allowed to log in.

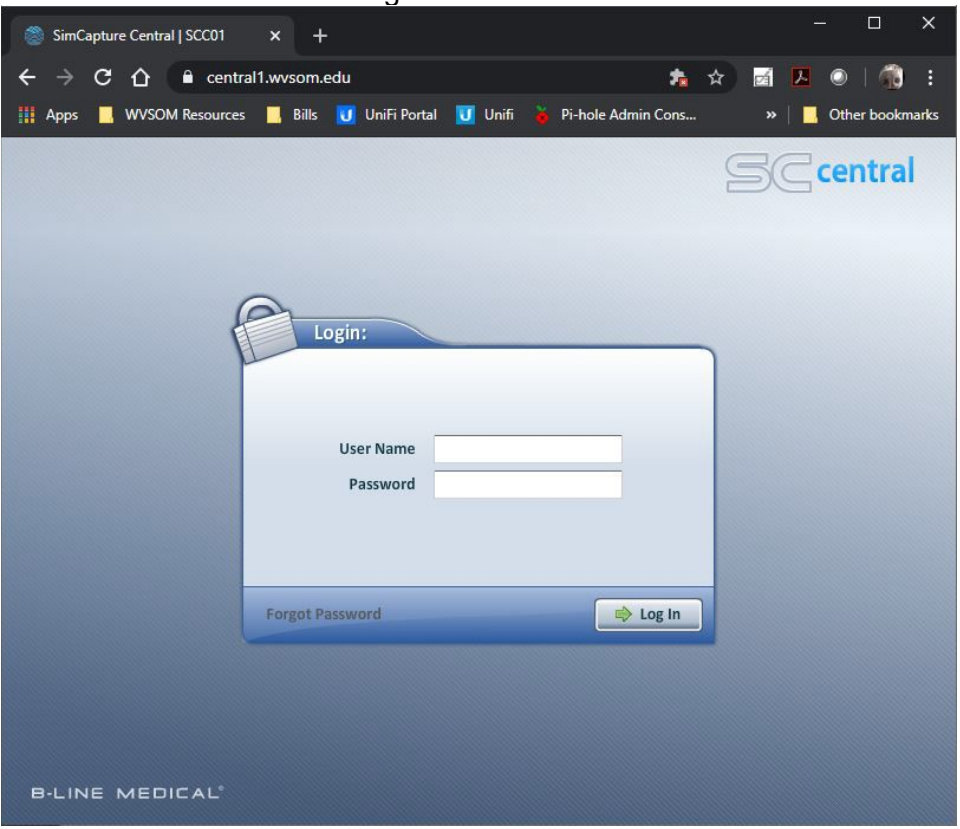

## **If you are connecting via VDI**

- 1. Start your VDI session and open Google Chrome. To access B-Line navigate to ([https://central1.wvsom.edu\)](https://central1.wvsom.edu/).
- 2. If you get the following error. Close Google Chrome.

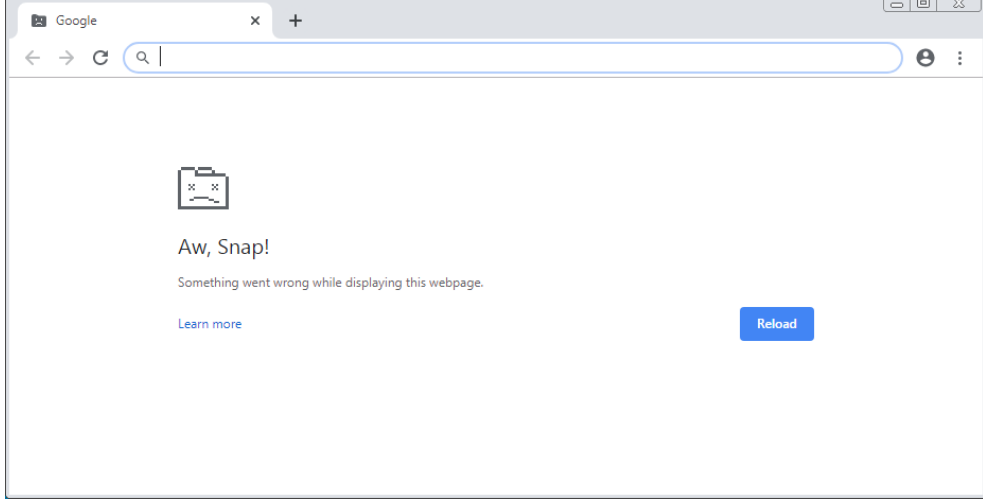

- 3. Right click Google on your desk top and select Properties.
- 4. Click the Compatibility tab.
- 5. Click the box "Run this program in compatibility mode for"
- 6. This pull down should be for Windows 8
- 7. Click Apply. Then click okay.
- 8. Reopen Google Chrome and access B-Line.